# Cisco ATA 186 - Grundkonfiguration

# Inhalt

Einführung **Voraussetzungen** Anforderungen Verwendete Komponenten **Konventionen** Konfigurieren des ATA 186 Anfängliche Einrichtung für IP-Verbindungen Beheben von IP-Verbindungsproblemen bei Überlegungen zum VLAN Konfigurieren des Cisco ATA 186 über das IVR Konfigurieren des ATA 186 über einen Webserver Konfigurieren des ATA 186 über einen TFTP-Server **Kennwortschutz** Einrichten des Cisco ATA 186 für das Erfassen von Debuggen Software aktualisieren Überprüfen Fehlerbehebung Zugehörige Informationen

# Einführung

Der Cisco Analog Telefone Adaptor (ATA) 186 ist ein Adapter, der den Anschluss von Hörer an Ethernet übernimmt und normale analoge Telefone mit IP-basierten Telefonienetzen verbindet. Der Cisco ATA 186 verfügt über zwei Sprachports, die für ältere analoge Tonwahl-Telefone ausgelegt sind. Anders als die Ports der regulären Foreign Exchange Station (FXS) können diese nicht mit einem PBX-System verbunden werden, da der Cisco ATA 186 keine Nummern an diesen Ports senden kann. Beide Sprach-Ports können gleichzeitig verwendet werden, solange sie mit unterschiedlichen Telefonnummern konfiguriert sind.

Dieses Dokument führt Sie durch die Ersteinrichtung des Cisco ATA 186, wenn Sie das H.323/SIP/SCCP-Image für den Cisco ATA verwenden. Konfigurationsinformationen zu anderen Protokollen finden Sie im Abschnitt Zugehörige Informationen dieses Dokuments.

# Voraussetzungen

## Anforderungen

Für diese Konfiguration muss der Cisco ATA 186 mit dem H.323-Feature-Set mit Version 2.0 und höher ausgestattet sein.

## Verwendete Komponenten

Die Informationen in diesem Dokument basieren auf den folgenden Software- und Hardwareversionen:

• Cisco ATA 186 mit Version 3.1.1 und H.323-Feature-Set

Die Informationen in diesem Dokument wurden von den Geräten in einer bestimmten Laborumgebung erstellt. Alle in diesem Dokument verwendeten Geräte haben mit einer leeren (Standard-)Konfiguration begonnen. Wenn Ihr Netzwerk in Betrieb ist, stellen Sie sicher, dass Sie die potenziellen Auswirkungen eines Befehls verstehen.

#### Konventionen

Weitere Informationen zu Dokumentkonventionen finden Sie in den [Cisco Technical Tips](/content/de_de/support/docs/dial-access/asynchronous-connections/17016-techtip-conventions.html) [Conventions](/content/de_de/support/docs/dial-access/asynchronous-connections/17016-techtip-conventions.html) (Technische Tipps zu Konventionen von Cisco).

# Konfigurieren des ATA 186

Es gibt drei Möglichkeiten zur Konfiguration des Cisco ATA 186:

- Über die interaktive Sprachsteuerung (Interactive Voice Response, IVR)
- über einen Webserver
- über einen TFTP-Server

## Anfängliche Einrichtung für IP-Verbindungen

Der Dynamic Host Configuration Protocol (DHCP)-Server ist ab Version 2.x standardmäßig aktiviert. Wenn das DHCP-Feld auf 1 gesetzt ist, kontaktiert der Cisco ATA 186 den DHCP-Server, um die IP-Adresse, die Subnetzmaske und die Standardroute abzurufen. Sie können überprüfen, welche IP-Adresse dem Cisco ATA im IVR-Menü zugewiesen wurde. Wenn Sie mit der Verwendung des IVR-Systems auf dem Cisco ATA nicht vertraut sind, lesen Sie den Abschnitt Konfigurieren des Cisco ATA 186 im IVR-Abschnitt dieses Dokuments nach. Wenn der Cisco ATA keine IP-Adresse vom DHCP-Server bezieht, fahren Sie mit dem Abschnitt "Problembehebung bei IP-Verbindungsproblemen mit VLAN Considerations" fort, da die Standardeinstellungen des Cisco ATA verhindern können, dass der ATA die richtige IP-Konfiguration vom DHCP-Server erhält.

Wenn Sie eine statische IP-Adresse auf Ihrem Cisco ATA konfigurieren möchten, müssen Sie DHCP über das IVR-System deaktivieren. Anschließend müssen Sie die IP-Adresse, die Subnetzmaske und das Standard-Gateway auch über das IVR konfigurieren. Im Beispiel Konfigurieren des Cisco ATA 186 über den IVR-Abschnitt werden Sie schrittweise durch die manuelle Konfiguration einer IP-Adresse geführt. In diesem Abschnitt erfahren Sie auch, wie das IVR-System aufgerufen und verwendet wird.

## Beheben von IP-Verbindungsproblemen bei Überlegungen zum VLAN

Ab Version 2.15 und höher hat sich das Standardverhalten des Cisco ATA hinsichtlich der Verwendung von Cisco Discovery Protocol (CDP) und 802.1Q VLAN Tagging geändert. Diese Änderungen können sich auf die Art und Weise auswirken, in der der Cisco ATA eine IP-Adresse von einem DHCP-Server bezieht. Wenn Ihr Cisco ATA keine IP-Adresse erfasst oder eine IP-Adresse aus Ihrem Sprach-VLAN abruft, müssen Sie möglicherweise den Standardwert im Feld Opflags ändern. Wählen Sie dazu das IVR-Menü 323 aus, und geben Sie dann den Wert 106 ein. Wenn Sie dieses Feld über die Webschnittstelle konfigurieren, konfigurieren Sie den

Hexadezimalwert 0x6A. Dies deaktiviert CDP Discovery und 802.1Q-Tagging und verhindert, dass der Cisco ATA in seiner DHCP-Anfrage Option 150 anfordert. Im Übrigen antworten einige DHCP-Server nicht auf einen Client, der eine ihnen unbekannte Option anfordert, was bedeuten kann, dass der Cisco ATA keine IP-Adresse abrufen kann.

Weitere Informationen zu Sprach-VLANs und deren Verwendung finden Sie unter [Konfigurieren](/content/en/us/td/docs/switches/lan/catalyst3560/software/release/12-2_52_se/configuration/guide/3560scg/swvoip.html) [von Sprach-VLAN.](/content/en/us/td/docs/switches/lan/catalyst3560/software/release/12-2_52_se/configuration/guide/3560scg/swvoip.html) Weitere Informationen zu zusätzlichen VLANs und deren Verwendung finden Sie im Abschnitt "Configuring Auxiliary VLANs on Catalyst LAN Switches" (Konfigurieren von zusätzlichen VLANs auf Catalyst LAN-Switches) unter ["Configuring Voice over IP"](/content/en/us/td/docs/routers/access/iad2400/2430/software/configuration/guide/sw_conf/scgvoip.html).

Mit dem neuen Standardverhalten wird der Datenverkehr des Cisco ATA an das Sprach- oder Hilfsprogramm-VLAN eines Cisco Catalyst-Switches weitergeleitet, bei dem diese Funktion aktiviert ist. Der Grund hierfür ist, dass der Cisco ATA seine Frames mit einem 802.1Q-Prioritäts-Tag sendet. Bei Cisco Catalyst Switches mit aktivierter Sprach- oder optionaler VLAN-Funktion befindet sich dieser Datenverkehr in einem anderen VLAN als der ungetaggte Datenverkehr, der über diesen Switch-Port übertragen wird. Wenn diese Funktion auf einem Switch aktiviert ist, wird der gesamte nicht getaggte Datenverkehr an das native VLAN des Ports geleitet. Wenn Sie das OpFlags-Feld wie beschrieben in 0x6A ändern, wird der Datenverkehr vom Cisco ATA nicht markiert und kann dann das native VLAN des Ports verwenden.

Für die Zwecke dieses Dokuments ist ein Auxiliary- oder Sprach-VLAN ein zweites VLAN, das auf einem Catalyst-Switch-Port konfiguriert wird. Dadurch können Sie den priorisierten getaggten Datenverkehr vom regulären Datenverkehr auf demselben Switch-Port trennen. Das native VLAN ist das Standard-VLAN, in das der gesamte nicht gekennzeichnete Datenverkehr fließt.

Hinweis: Nicht alle Catalyst-Switches unterstützen Aux- und Sprach-VLANs.

## Konfigurieren des Cisco ATA 186 über das IVR

Gehen Sie wie folgt vor, um den Cisco ATA 186 über die IVR zu konfigurieren:

- 1. Schließen Sie ein analoges Tontelefon an den Anschluss mit der Bezeichnung PHONE 1 auf der Rückseite des Cisco ATA 186 an.
- 2. Nehmen Sie den Hörer des Telefons ab, und drücken Sie dann die Taste **Clear (Löschen)** oben auf dem Cisco ATA 186.Sie sollten die erste IVR-Eingabeaufforderung hören.Hinweis: Die IVR-Funktion kann nicht verwendet oder hörbar werden, wenn Ihr Telefon an den zweiten Anschluss des Cisco ATA mit der Bezeichnung PHONE 2 angeschlossen ist.
- Sie werden aufgefordert, eine Menünummer gefolgt von der #-Taste einzugeben. Geben Sie 3. die Menünummer über das Touchtonfeld ein.In dieser Tabelle sind die Menüoptionen aufgeführt, die Sie zum Konfigurieren der grundlegenden IP-Verbindung zum Cisco ATA benötigen:Hinweis: Drücken Sie die \*-Taste, um ein Trennzeichen (Punkt) anzugeben. Beispiel: 192\*168\*3\*1 wird verwendet, um die IP-Adresse 192.168.3.1 auf das Touchpad einzugeben.Hinweis: Wenn Sie Werte für ein hexadezimales Feld eingeben, müssen Sie diese Werte in Dezimalstellen konvertieren, um es in das IVR-System einzugeben. Um beispielsweise den Hexadezimalwert 0x6A einzugeben, geben Sie die Zahl 106 in der IVR ein.
- 4. Drücken Sie die #-Taste, nachdem Sie den Wert eingegeben haben. Wenn Sie # nicht drücken, wird das System nach zehn Sekunden automatisch abgemeldet.Sie hören eine Aufzeichnung des eingegebenen Werts, gefolgt von einer Aufforderung, eine der folgenden Tasten zu drücken:1 - Ändern Sie den eingegebenen Wert.2 - Überprüfen Sie den

eingegebenen Wert.3 - Speichern Sie den eingegebenen Wert.4 - Überprüfen Sie den aktuellen eingesparten Wert.

5. Wenn Sie die Konfiguration über das IVR abgeschlossen haben, drücken Sie die #-Taste, um das Fenster zu schließen.Hinweis: Eine vollständige Liste der IVR-Befehle finden Sie im Kapitel Voice Menu Codes (Sprachmenücodes) der [Administratoranleitungen für analoge](/content/en/us/td/docs/voice_ip_comm/cata/186_188/3_0/english/administration/guide/sccp/sccp3_0/sccpaapf.html) [Cisco ATA-Telefonadapter.](/content/en/us/td/docs/voice_ip_comm/cata/186_188/3_0/english/administration/guide/sccp/sccp3_0/sccpaapf.html)

#### Konfigurieren des ATA 186 über einen Webserver

Gehen Sie wie folgt vor, um den ATA 186 über einen Webserver zu konfigurieren:

Hinweis: Sobald Sie über IP-Verbindungen vom Cisco ATA 186 zu einem beliebigen PC verfügen, können Sie diese zusätzlichen Konfigurationen über den Webserver ausführen.

Hinweis: Wenn Sie nicht auf den Webserver zugreifen können, sollten Sie sicherstellen, dass Sie vom PC aus einen Ping an den Cisco ATA 186 senden können. Wenn Sie keinen Ping an den Cisco ATA 186 senden können, bestätigen Sie die IP-Verbindung (konfigurierte IP-Adresse, Subnetzmaske und Netzwerkroute). Um sicherzustellen, dass Sie die richtige IP-Adresse verwenden, drücken Sie 80# auf der IVR. Informationen zu IVR-Befehlen zum Überprüfen der anderen Parameter finden Sie im Kapitel Voice Menu Codes (Sprachmenücodes) der [Administratoranleitungen für analoge Cisco ATA-Telefonadapter.](/content/en/us/td/docs/voice_ip_comm/cata/186_188/3_0/english/administration/guide/sccp/sccp3_0/sccpaapf.html) Stellen Sie sicher, dass Sie die konfigurierte IP-Adresse für den Webzugriff verwenden.

- 1. Uberprüfen Sie die IP-Adresse, die der interne Webserver auf dem Cisco ATA 186 über das IVR verwendet. Wählen Sie dazu die Menünummer 80# aus.
- 2. Offnen Sie auf dem PC einen Webbrowser, und geben Sie folgende URL ein: http://<ipaddress\_of\_ata>/dev.Dieses Fenster wird angezeigt:

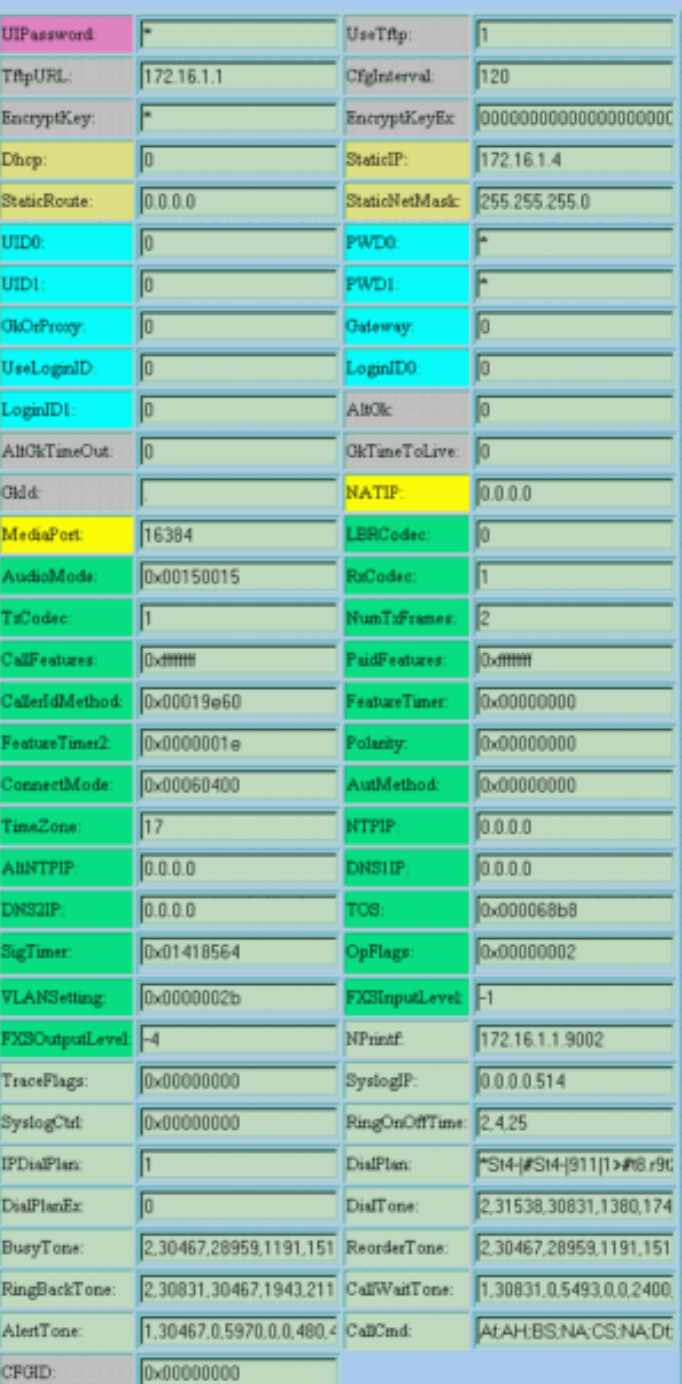

#### **Cisco ATA 186 (H323) Configuration**

apply

#### $\begin{array}{l} \texttt{ata00112032bfb9} \\ \texttt{Version: v3.1.1 } \texttt{atab323 (Build 040629A)} \\ \texttt{MAC: 0.17.32.50.191.185} \end{array}$ SenaDomber: INM081813JH<br>Productid: ATA186I1-A Features: 0x00000016 HardwareVersion: 0x0010 0x0000

- 3. Wählen Sie die Werte für die Artikel aus, die Sie konfigurieren möchten.
- 4. Klicken Sie auf Apply, um die Anderungen zu speichern. Die Neukonfiguration des Cisco ATA 186 dauert zehn Sekunden. Sie müssen die Seite neu laden, bevor Sie weitere Änderungen vornehmen können.
- 5. Schließen Sie den Webbrowser.

## Konfigurieren des ATA 186 über einen TFTP-Server

Diese Bereitstellungsmethode vereinfacht die Skalierung großer Bereitstellungen von Cisco ATA 186-Adaptern. Wenn der Cisco ATA 186 eingeschaltet ist, wird der TFTP-Server kontaktiert, um ein bestimmtes Profil herunterzuladen. Der Cisco ATA 186 verfügt über einen internen, nichtflüchtigen Cache des Profils. Wenn der TFTP-Server nach drei Versuchen nicht erreichbar ist, verwendet er sein eigenes, lokal zwischengespeichertes Profil aus der vorherigen Konfiguration, um den normalen Betrieb fortzusetzen. Ein TFTP-Server muss ein Profil (Konfiguration) für jeden Cisco ATA 186 hosten.

#### Profil erstellen

Führen Sie diese Schritte aus, um das Profil zu erstellen.

- Ändern Sie die Beispieltextdatei (bei einem H.323-Bild lautet der Dateiname 1. h323\_example.txt ) mit den erforderlichen Konfigurationsänderungen, und speichern Sie sie als neue Datei, z. B. h323\_example\_new.txt.Die Konfigurationsänderungen hängen vom Netzwerk ab, in dem der Cisco ATA 186 verwendet wird. Weitere Informationen finden Sie in den Dokumenten, die im Abschnitt Zugehörige Informationen aufgeführt sind.Die Beispieltextdatei ist in der neuesten Zip-Datei für die Cisco ATA 186-Softwareversion enthalten, die sich im Bereich [Software für analoge Telefonadapter](https://software.cisco.com/download/home/269214024/type/282074215/release/3.2(4)) der [Cisco ATA186](https://software.cisco.com/download/home/269214024/type/282074215/release/3.2(4)) unter Cisco.com befindet.Hinweis: Der Cisco ATA 186 kann die Konfiguration nicht direkt aus der Textdatei übernehmen. Sie müssen die Textdatei in das Binärformat konvertieren. Verwenden Sie die Anwendung cfgfmt.exe, um die Binärversion der Datei zu erstellen.
- 2. Nennen Sie die Binärprofildatei.Die Binärprofildatei muss als "*ataxxxxxxxxxxxxx*" bezeichnet werden, wobei jeder xx die zweistellige Hexadezimaldarstellung jeder ganzen Zahl in der MAC-Adresse des Cisco ATA 186 ist. Wenn die MAC-Adresse des Cisco ATA 186 beispielsweise 1.2.3.4.5.6 lautet, muss der Dateiname ata010203040506 lauten.Hinweis: Die Datei kann aus Sicherheitsgründen optional mit der Option e der Anwendung cfgfmt.exe verschlüsselt werden. Wenn Sie Verschlüsselung verwenden, muss der Cisco ATA 186 mit dem richtigen Schlüssel konfiguriert werden, damit die Datei entschlüsselt werden kann. Das zu konfigurierende Feld ist EncryptKey. Ein Wert von 0 in diesem Feld gibt an, dass keine Verschlüsselung für das eingehende Profil vom TFTP-Server vorgenommen wurde. Um den Schlüssel für die Verschlüsselung des Profils vom TFTP-Server anzugeben, geben Sie in dieses Feld eine alphanumerische Zeichenfolge (maximal acht Zeichen) ein.
- 3. Speichern Sie die Konfigurationsdatei auf dem TFTP-Server Dieses Beispiel zeigt die Verwendung der Anwendung cfgfmt.exe zum Erstellen der Binärversion der Textdatei: D:\Documents\My Documents\voice\ata>**cfgfmt.exe**

usage: cfgfmt [-eRc4passwd] [-tPtagFile] input output -eRc4Passwd -- use Rc4Passwd to encrypt or decrypt input -tPtagFile -- specify an alternate PtagFile path D:\Documents\My Documents\voice\ata>**cfgfmt.exe h323\_example\_new.txt ata010203040506**

#### Konfigurieren des Cisco ATA 186 zum Herunterladen seines Profils vom TFTP-Server

Der DHCP-Server kann so konfiguriert werden, dass er die URL und den Dateinamen des TFTP-Servers für den Cisco ATA 186 bereitstellt. Wenn kein DHCP-Server diese Informationen bereitstellt, muss die URL des TFTP-Servers manuell entweder über einen Webserver oder eine IVR bereitgestellt werden. In dieser Tabelle sind die Felder aufgeführt, die bereitgestellt werden müssen:

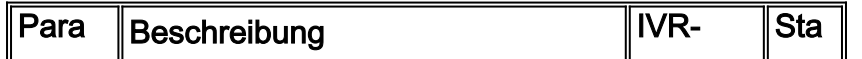

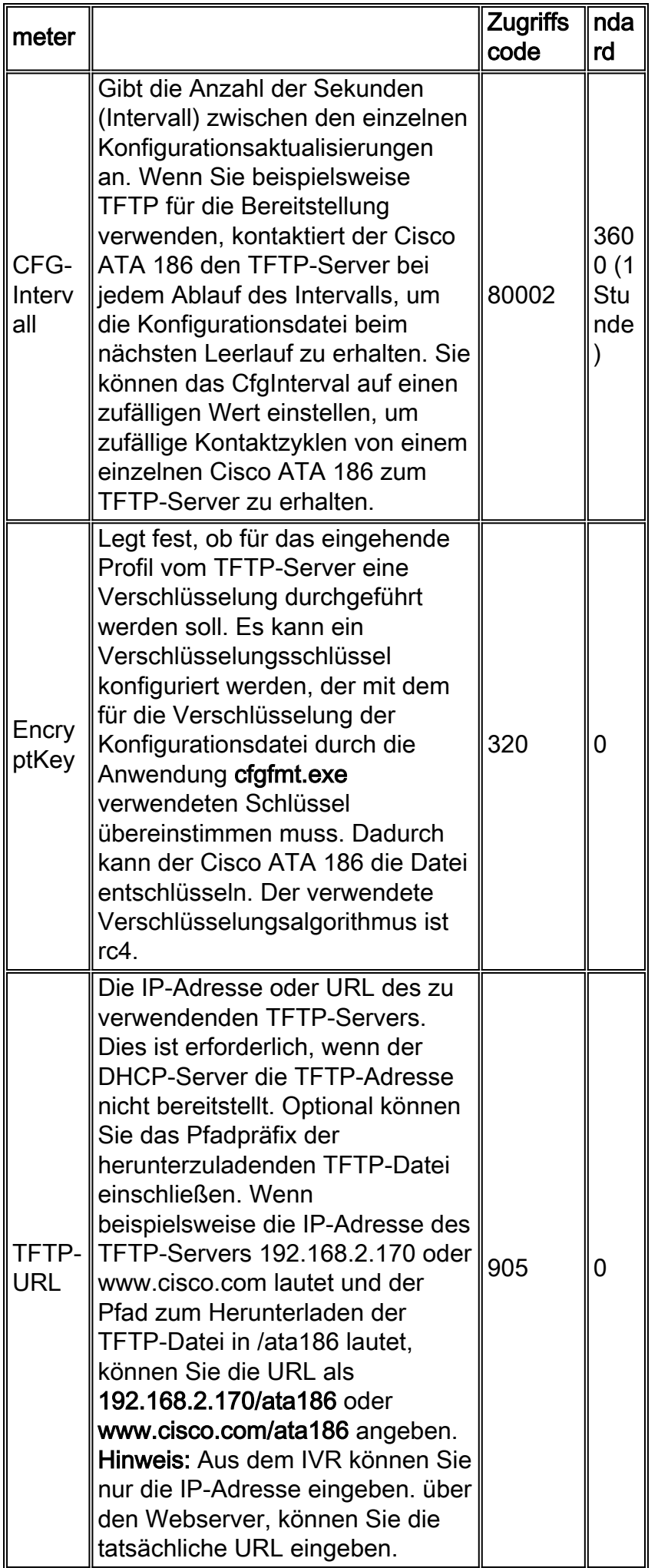

Hinweis: Sie können auch das Cisco ATA 186-Profil vom TFTP-Server aktualisieren, bevor das CfgInterval abläuft. Öffnen Sie dazu Ihren Webbrowser, und geben Sie http://<ipaddress>/update ein, wobei ipaddress die IP-Adresse des Cisco ATA 186 ist, den Sie aktualisieren möchten.) Der Cisco ATA 186 antwortet im Leerlauf mit einer OK-Seite. Andernfalls antwortet der Cisco ATA 186 mit einer späteren Seite.

## Kennwortschutz

Um sicherzustellen, dass die Konfiguration des Cisco ATA 186 geschützt ist, können Sie das Kennwort festlegen.

#### Legen Sie das Kennwort im Web-Konfigurationsmodus fest.

Verwenden Sie diese Prozedur, um Ihr Kennwort im Web-Konfigurationsmodus festzulegen:

- 1. Legen Sie den Wert im Feld UIPassword (Kennwort) auf 1 fest, und klicken Sie dann unten auf der Seite auf die Schaltfläche Apply (Anwenden).Hinweis: Die eingegebene "1" ist KEIN Kennwort, sondern aktiviert nur die Kennwortseite. Zu diesem Zeitpunkt ist das Kennwort immer noch "0".
- 2. Die Seite "Cisco ATA 186 Password Protected Page" (wie hier gezeigt) wird angezeigt, und Sie werden zur Eingabe des UIP-Kennworts aufgefordert. An dieser Stelle können Sie es auch in ein anderes alphanumerisches Kennwort ändern.

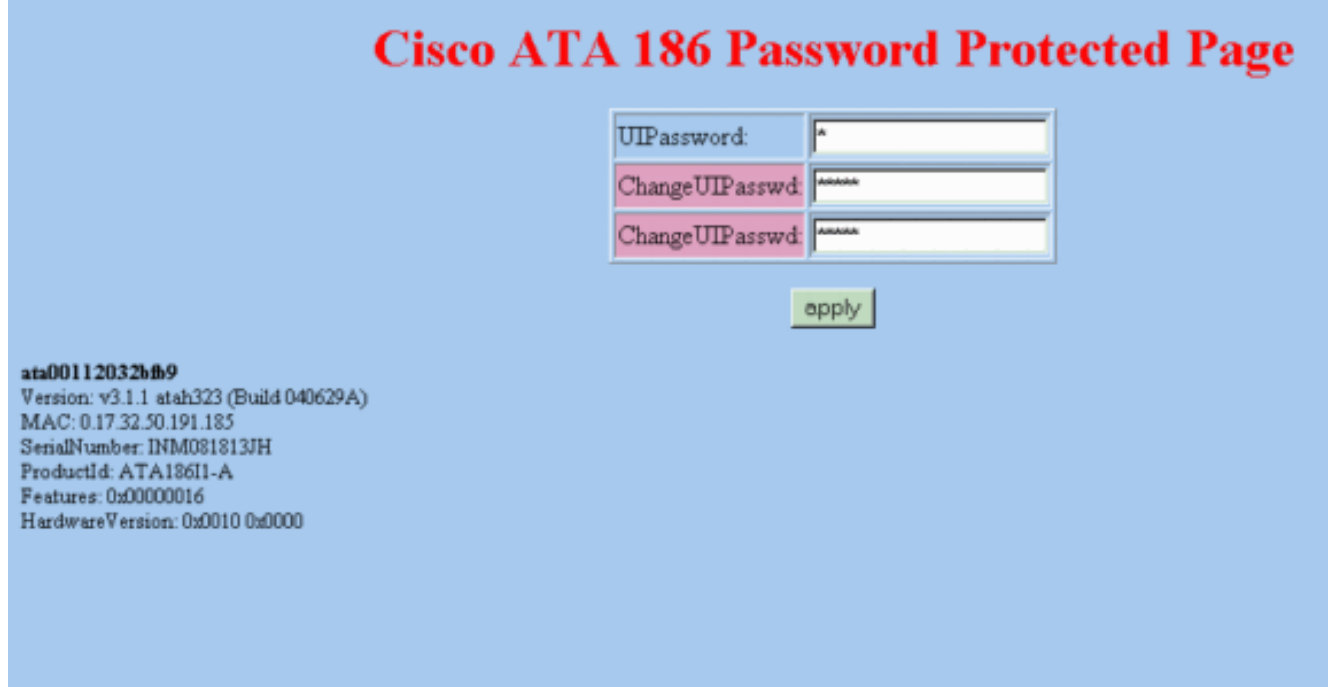

Hinweis: Das Kennwort lautet immer noch "0". Sie können das Kennwort jetzt auf dieser Seite ändern und "12345" eingeben.

Dies ist ein Beispiel dafür, wie Sie das Kennwort ändern können:

- 1. Beginnen Sie, indem das UIPassword auf 0 gesetzt ist.
- 2. Ändern Sie das UIP-Kennwort in 12345.
- 3. Nachdem Sie die Schaltfläche **Apply (Anwenden**) gedrückt haben, sehen Sie nun fünf Zeiträume im UIPassword-Feld der Webseite Web Configuration (Webkonfiguration).
- 4. Sie werden nun zur Eingabe eines Kennworts aufgefordert, wenn Sie versuchen, über den

Web-Konfigurationsmodus auf den Cisco ATA 186 zuzugreifen.

#### Legen Sie das Kennwort im IVR-Modus fest.

Mit diesem Verfahren können Sie das Kennwort im IVR-Modus festlegen:

- 1. Nehmen Sie den Hörer des Telefons ab, und drücken Sie dann die Taste Clear (Löschen) oben auf dem Cisco ATA 186.Sie sollten die erste IVR-Eingabeaufforderung hören.
- 2. Wählen Sie 7387277#, die Menüoption zum Ändern des Kennworts.
- 3. Geben Sie das neue Kennwort und anschließend den #-Schlüssel ein.Beim Zugriff auf den Cisco ATA 186 werden Sie nun zur Eingabe eines Kennworts aufgefordert.

#### Löschen des Kennworts

Um das Kennwort zu löschen, ändern Sie das Feld Password (Kennwort) in 0.

Hinweis: Wenn Sie das Feld UIPassword (Kennwort) auf der Seite Web Configuration (Webkonfiguration) ändern, werden Sie durch diese Änderung zur Seite "Password" (Kennwort) aufgefordert. Das Kennwort lautet immer noch "12345" oder was auch immer Sie geändert haben. Sie müssen jetzt 12345 für UIPassword eingeben und dann Neues Kennwort in 0 ändern, um den Kennwortschutz zu deaktivieren.

Gehen Sie wie folgt vor:

- 1. Beginnen Sie, indem Sie das UIPassword auf 12345 setzen.
- 2. Ändern Sie das UIPassword in 0.
- 3. Nachdem Sie die Schaltfläche **Übernehmen** gedrückt haben, sehen Sie nun einen Punkt im Feld UIPassword (Kennwort) der Webseite Web Configuration (Webkonfiguration), und die Kennwortseite ist deaktiviert.

#### Vergessenes Kennwort wiederherstellen

Die einzige Möglichkeit, ein vergessenes Kennwort wiederherzustellen, besteht darin, die gesamte Konfiguration des Cisco ATA 186 zurückzusetzen.

Abhängig von der Softwareversion gibt es zwei Codes zum Zurücksetzen des Cisco ATA 186:

Verwenden Sie für Softwareversionen vor 2.xx den Code 444.

Verwenden Sie für Softwareversionen ab Version 2.xx den Code 322873738 (FACTRESET).

Hinweis: Wenn der ATA nicht auf die Werkseinstellungen zurückgesetzt wird, stellen Sie sicher, dass Sie die Verwendung des TFTP-Servers für die Bereitstellung deaktiviert haben. Wenn Sie einen TFTP-Server für die Bereitstellung verwenden, führen Sie alle folgenden Schritte aus, um den Cisco ATA 186 auf die werkseitigen Standardeinstellungen zurückzusetzen. Wenn Sie für die Bereitstellung keinen TFTP-Server verwenden, führen Sie in diesem Verfahren nur die Schritte 2 bis 5 aus, um den Cisco ATA 186 auf die Werkseinstellungen zurückzusetzen.

Hinweis: Dieses Rücksetzverfahren funktioniert nicht, wenn der ATA so konfiguriert ist, dass er den Benutzer zum UIPassword auffordert, wenn der Benutzer versucht, ein Zurücksetzen auf die Werkseinstellungen oder ein Upgrade über das Voice-Konfigurationsmenü durchzuführen. (Der OpFlags-Parameter Bits 28-31 wurde auf den Wert 6 festgelegt.) In diesem Fall benötigen Sie das ursprüngliche Kennwort, um das ATA zurückzusetzen. Weitere Informationen zu den Parametereinstellungen für OpFlags finden Sie im Abschnitt OpFlags im [Administratorhandbuch](/content/en/us/td/docs/voice_ip_comm/cata/186_188/2_15_ms/english/administration/guide/mgcp/ata8mgcp/mgcpaape.html#wpmkr1023821) [für den Cisco ATA 186 und Cisco ATA 188 Analoger Telefonadapter \(H.323\)\(2.15\).](/content/en/us/td/docs/voice_ip_comm/cata/186_188/2_15_ms/english/administration/guide/mgcp/ata8mgcp/mgcpaape.html#wpmkr1023821)

Gehen Sie wie folgt vor:

- 1. Ziehen Sie das Ethernet-Kabel ab.
- 2. Nehmen Sie den Hörer ab.
- 3. Drücken Sie die Funktionstaste oben auf dem ATA.
- 4. Geben Sie 322873738#\* für Version 2.xx oder 444#\* für andere Versionen ein.
- 5. Auflegen.
- 6. Nehmen Sie den Hörer ab.
- 7. Drücken Sie die Funktionstaste oben auf dem ATA.
- 8. Geben Sie 305# ein, um die Verwendung von TFTP zu deaktivieren.
- 9. Wenn Sie zur Eingabe eines Werts aufgefordert werden, geben Sie 0# ein.
- 10. Geben Sie bei Aufforderung die Option zum Speichern 3 ein.
- 11. Auflegen.
- 12. Schließen Sie das Ethernetkabel wieder an.

Weitere Informationen finden Sie im Abschnitt "Zurücksetzen des Cisco ATA auf die werkseitigen Standardwerte" unter [Konfigurieren des Cisco ATA für SCCP](/content/en/us/td/docs/voice_ip_comm/cata/186_188/3_0/english/administration/guide/sccp/sccp3_0/sccpach3.html). Informationen zu allen Cisco ATA-Versionen vor dem Build 20514a finden Sie in der [Cisco Security Advisory:](/content/CiscoSecurityAdvisory/cisco-sa-20040329-ata-password-disclosure) [ATA-186-](/content/CiscoSecurityAdvisory/cisco-sa-20040329-ata-password-disclosure) [Sicherheitslücke bei der Kennwortoffenlegung](/content/CiscoSecurityAdvisory/cisco-sa-20040329-ata-password-disclosure).

## Einrichten des Cisco ATA 186 für das Erfassen von Debuggen

Um die Debug-Ausgabe des Cisco ATA 186 zu erfassen, müssen Sie den ATA 186 so konfigurieren, dass Debugging-Informationen wie hier gezeigt an den PC gesendet werden:

- Geben Sie im Feld NPrintf die IP-Adresse und Portnummer des PCs ein, an den Debug-1. Meldungen gesendet werden sollen. Verwenden Sie dazu diese Syntax: IP\_Address.Port-Nummer, wobei Port 9001 ist. Wenn ein anderer Prozess auf Ihrem PC bereits Port 9001 verwendet, können Sie einen anderen Wert verwenden (die rechtlichen Werte liegen zwischen 1024 und 65535). Wenn kein Port-Wert eingegeben wird, ist der Standardwert 9001.Beispiel: 192.168.2.159.9001.Hinweis: Wenn dieses Feld auf 0 oder 0.0.0.0.0 festgelegt ist, sendet der Cisco ATA 186 keine Debugmeldungen.
- 2. Führen Sie auf dem PC **prserv.exe** über die DOS-Eingabeaufforderung aus, und das Debuggen sollte beginnen, angezeigt zu werden.Diese ausführbare Datei ist in der neuesten ZIP-Datei für die Cisco ATA 186-Softwareversion enthalten, die sich im Bereich [Software für](https://software.cisco.com/download/home/269214024/type/282074215/release/3.2(4)) [analoge Telefonadapter](https://software.cisco.com/download/home/269214024/type/282074215/release/3.2(4)) der [Cisco ATA186](https://software.cisco.com/download/home/269214024/type/282074215/release/3.2(4)) unter Cisco.com befindet.

## Software aktualisieren

Sie können das Software-Image des Cisco ATA 186 remote aktualisieren. Zur Aktualisierung der Software stehen zwei Methoden zur Verfügung:

• Verwenden der Executable-Dateimethode

• Verwenden der TFTP-Servermethode

Detaillierte Informationen zum Upgrade Ihres Cisco ATA-Images finden Sie unter [Aktualisieren](/content/de_de/support/docs/voice-unified-communications/ata-180-series-analog-telephone-adaptors/24467-ata-upgrade.html) [von analogen Telefonadaptern \(ATAs\)](/content/de_de/support/docs/voice-unified-communications/ata-180-series-analog-telephone-adaptors/24467-ata-upgrade.html).

# Überprüfen

Informationen zum Überprüfen Ihrer Cisco ATA-Konfiguration mit dem Webserver finden Sie im Abschnitt Konfigurieren des Cisco ATA 186 über einen Webserver in diesem Dokument. Sie können die Konfiguration auch mit dem IVR überprüfen. Die zur Überprüfung verwendeten IVR-Menünummern finden Sie im Kapitel "Codes für Sprachmenüs" der [Administratoranleitungen für](/content/en/us/td/docs/voice_ip_comm/cata/186_188/3_0/english/administration/guide/sccp/sccp3_0/sccpaapf.html) [analoge Cisco ATA-Telefonadapter](/content/en/us/td/docs/voice_ip_comm/cata/186_188/3_0/english/administration/guide/sccp/sccp3_0/sccpaapf.html).

# Fehlerbehebung

Zur Fehlerbehebung bei der Konfiguration oder dem Upgrade des Cisco ATA können Sie das Tool prserv.exe verwenden. Weitere Informationen hierzu finden Sie im Abschnitt Einrichten des Cisco ATA 186 für das Erfassen von Debuggen in diesem Dokument. Darüber hinaus werden einige häufige Probleme und häufig gestellte Fragen zum Cisco ATA 186 in der [FAQ zum Cisco ATA 186](/content/de_de/support/docs/voice-unified-communications/ata-180-series-analog-telephone-adaptors/19302-ata-faq.html) [und häufigen Problemen](/content/de_de/support/docs/voice-unified-communications/ata-180-series-analog-telephone-adaptors/19302-ata-faq.html) behandelt.

# Zugehörige Informationen

- [Konfigurieren und Beheben von Fehlern bei einem ATA 186 mit Cisco IOS Gatekeepers](/content/de_de/support/docs/voice-unified-communications/ata-180-series-analog-telephone-adaptors/19084-ata-gatekeeper.html)
- [Konfiguration und Fehlerbehebung für den Cisco ATA 186 mit einem IOS-Gateway](/content/de_de/support/docs/voice-unified-communications/ata-180-series-analog-telephone-adaptors/19249-ata-gateway.html)
- [Cisco ATA 186 und Cisco ATA 188 Analoger Telefonadapter auf einen Blick](/content/en/us/td/docs/voice_ip_comm/cata/186_188/3_2_3/english/quick/guide/QSG8688.html)
- [Aktualisieren von analogen Telefonadaptern \(ATAs\)](/content/de_de/support/docs/voice-unified-communications/ata-180-series-analog-telephone-adaptors/24467-ata-upgrade.html)
- [Unified Communications-Unterstützung](/content/de_de/support/unified-communications/index.html)
- [Fehlerbehebung bei Cisco IP-Telefonie](https://www.amazon.com/exec/obidos/tg/detail/-/1587050757/002-9901024-1684829)
- [Technischer Support und Dokumentation Cisco Systems](/content/de_de/support/index.html)